April 26, 2023

**FAREHARBOR** webinars

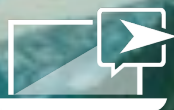

## Unlock the Power of Custom Fields

### Holly Cipolla

Technical Support Specialist 2 Denver

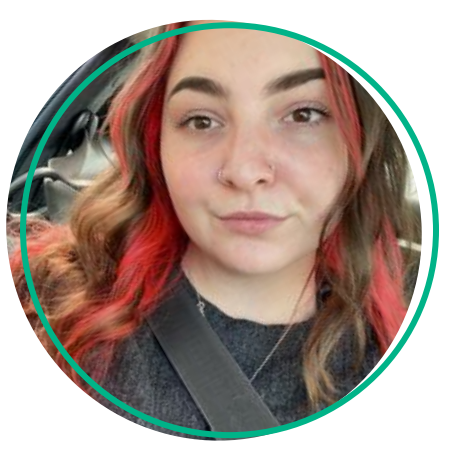

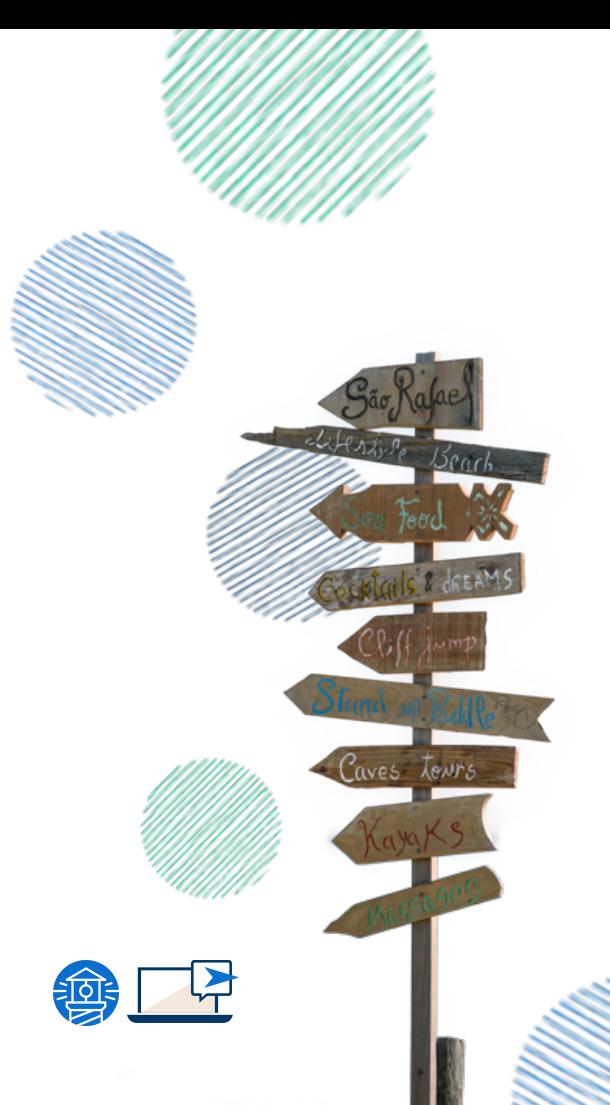

### Today's Agenda

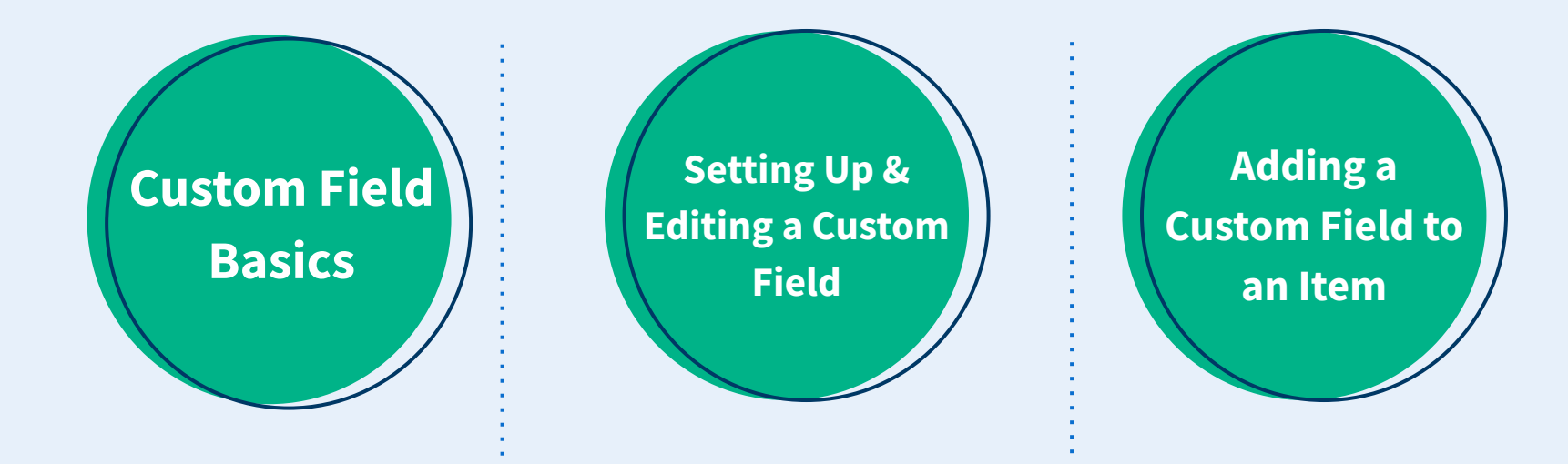

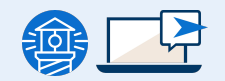

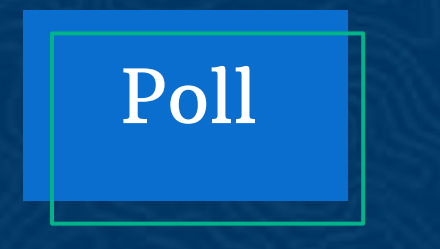

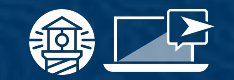

How many of you are currently using custom fields in your book form?

 $\rightarrow$  lam!

➔ Not yet… but I want to

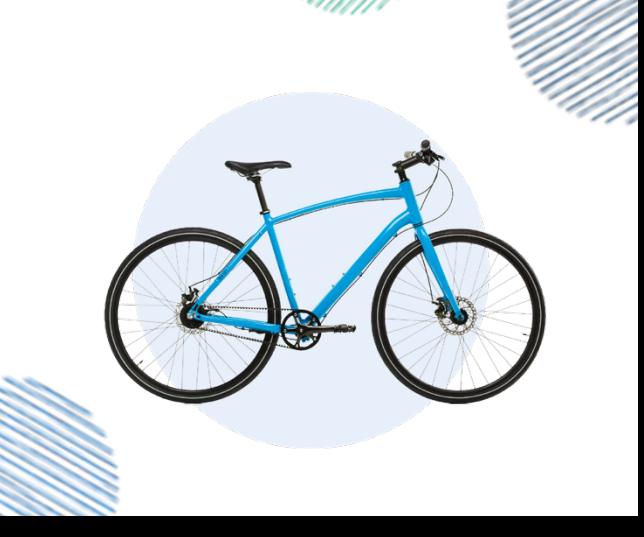

### Custom Fields Basics

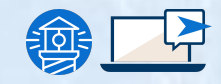

#### Custom Field Basics

#### What is a custom field?

- Allows you to optimize your book form for your specific tours and activities
- These fields can be used to gather additional information just for you staff members

#### Where to find custom fields?

- 1. Go to Settings
- 2. Find the Sidebar
- 3. Click on Custom Fields

#### Who has access to custom fields?

- Only directors and managers have access to update and add custom fields
- Reservationist and guides can be added but it is a specific modification to type

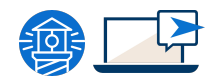

#### Managing Your Custom Fields

#### Preview View

- Allows you to see approximately how a custom field will appear on your book form
- To find a specific field in this view:
	- Toggle between the custom field types

#### or

○ Select "All" to view all of your existing custom fields

#### Table View

- View all of your custom fields in a spreadsheet format to see all your custom fields at a glance
- You can see each custom fields' type, title, and description, by default

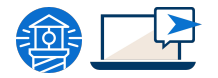

### Custom Fields Basics

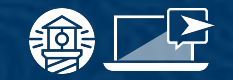

#### Managing Custom Fields

#### Custom Field Types

- Text input
- Checkbox
- **Dropdown**
- **Quantity**
- **Transportation**
- **Code**
- Code generator
- **Waivers**
- **Labels**

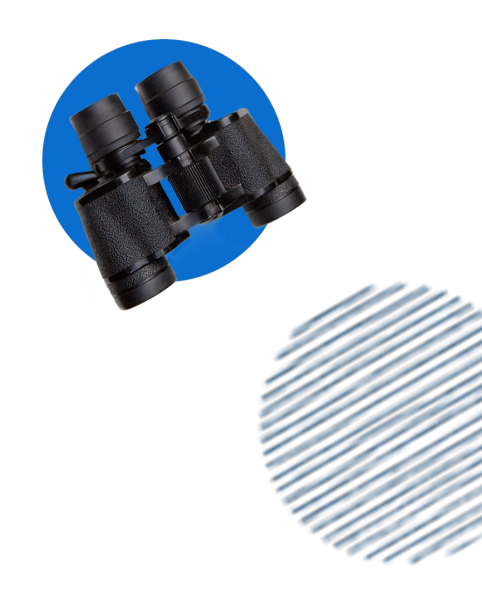

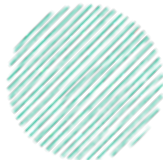

### Setting Up and Editing a Custom Field

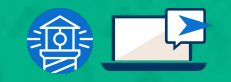

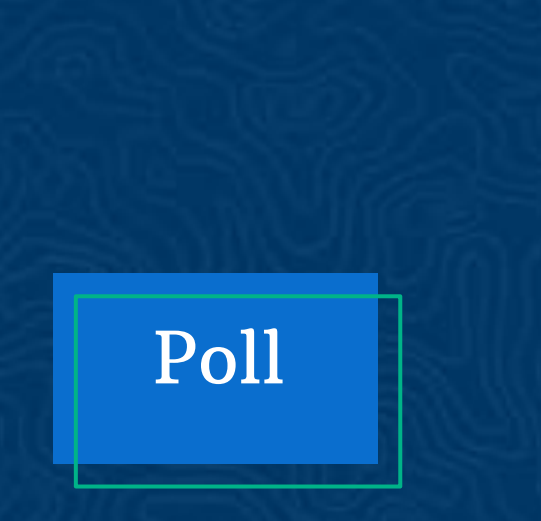

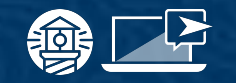

Have you tried to set up a custom field on your own? What was the outcome?

- $\rightarrow$  Yes, and it worked
- $\rightarrow$  Yes, but it had some errors
- $\rightarrow$  Yes, and it didn't work
- $\rightarrow$  No, I have not

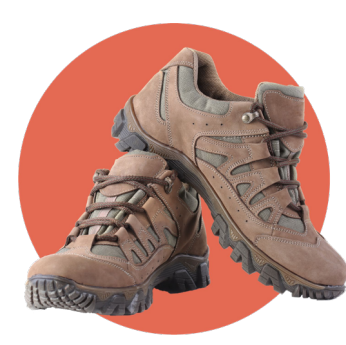

### Setting Up a Custom Field

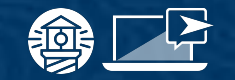

#### Creating a New Custom Field

#### Setting it up:

- 1. Go to Settings > Custom Fields
- 2. Click the **New custom field** button
- 3. Select the [Field type](https://help.fareharbor.com/help/dashboard/custom-fields/basics/#types)
- 4. Fill in the rest of the options as needed (see [custom field options\)](https://help.fareharbor.com/dashboard/custom-fields/setup/#options)
- 5. Check the **Private box** if you only want the field to be viewable to users logged into your Dashboard
- 6. Click Create custom field

#### Setting Up a Custom Field

#### Custom Field options

- **Internal Name**
- **SKU**
- **Title**
- **Description**
- If priced, change price of all customers on booking
- Private

#### Custom Field options with additional steps:

- Dropdown
	- Price individual options
	- Add email notes
	- Edit visibility for individual options
- Quantity dropdown
	- Enter a minimum and maximum
- **Label** 
	- Enter an internal name and description

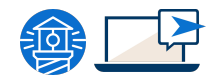

### Editing a How to: Custom Field

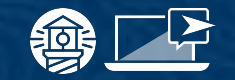

- 1. Edit the settings at any time by clicking the Settings button
- 2. Options will vary depending on the custom field type

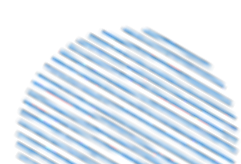

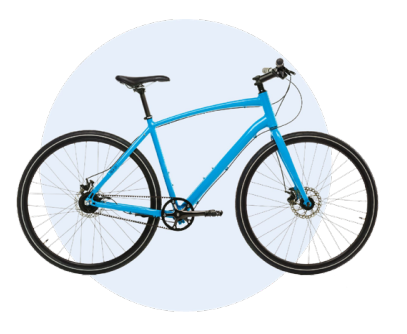

### Adding a Custom Field to an Item

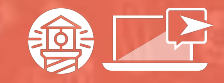

### Adding Custom Field to..

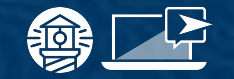

#### A customer type

- 1. Go to the **Items** section of your Dashboard and select the item you want to add the custom field to
- 2. Go to Availability > Options & Prices.
- 3. Under each applicable Customer type, click Add custom field
- 4. Select your custom field from the dropdown list
- 5. Click the Add button

### Adding Custom Field to..

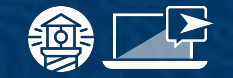

#### An entire booking

- 1. Go to the **Items** section of your Dashboard and select the item you want to add the custom field to
- 2. Go to Availability > Options & Prices
- 3. Select the **Whole-booking fields** tab
- 4. Under each applicable custom field group, click Add custom field
- 5. Select your custom field from the dropdown list
- 6. Click the Add button

Adding or Removing a Custom Field to..

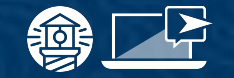

#### Multiple items at once

- 1. Go to **Settings** > Price Sheets.
- 2. Click the **Overview tab**
- 3. Open the **Edit fields menu** from the top right and make sure Add fields is selected.
- 4. Choose your field from the dropdown
- 5. Select whether you're adding the field to individual customer types or to the whole booking:
	- a. If adding the field at the customer type level, select which items and customer types to add the field to
	- b. If adding the field at the whole booking level, select which custom field group to add the field to
- 6. Click Add

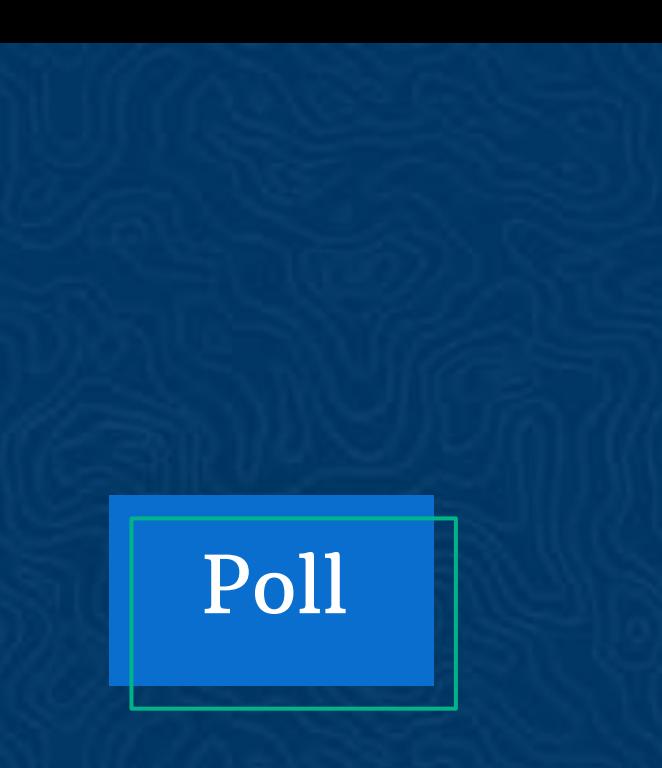

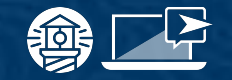

Do you feel equipped to make these changes on your own?

- ➔ Totally!
- $\rightarrow$  Maybe after some practice.
- $\rightarrow$  No, I could use some extra help.

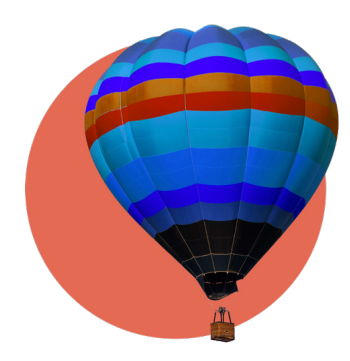

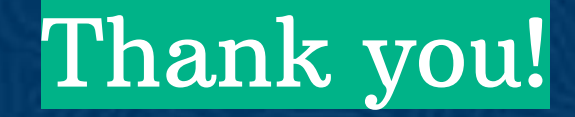

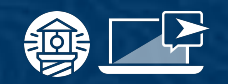

#### resources

#### **FAREHARBOR** Compass

Have you checked out Compass recently?

Login to Compass for guides on PPC, Google, SEO, content writing, industry insights and more!

#### To get you started, here are a few to follow up this webinar:

- **[Tailor Your Dashboard with Custom](https://compass.fareharbor.com/guides/webinars/tailor-your-dashboard-with-custom-fields/)** [Fields](https://compass.fareharbor.com/guides/webinars/tailor-your-dashboard-with-custom-fields/)
- **[7 Must-Ask Customer Feedback](https://compass.fareharbor.com/guides/articles/7-must-ask-customer-feedback-questions/) [Questions](https://compass.fareharbor.com/guides/articles/7-must-ask-customer-feedback-questions/)**

#### FareHarbor Support

Please contact our 24/7 Support if you have any questions pertaining to your dashboard!

Email: support@fareharbor.com Phone: (855)495-5551

#### Help Docs

Fareharbor **help docs** can be found on your dashboard in the dropdown menu!

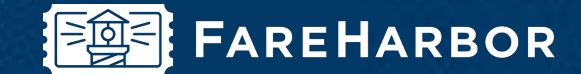

# community

Check out FareHarbor's Official Community page on Facebook!

#### Join us at **[Fareharbor.com/community](http://fareharbor.com/community)**

Here you'll get to interact with our FareHarbor experts and with your fellow tour/activity/attraction business owners of all experience levels.

Our goal is to help each other grow our businesses by making more money, saving money and saving time.

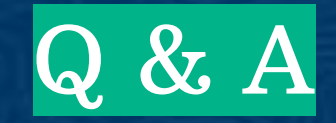

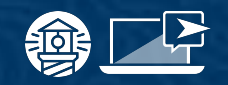